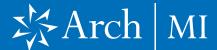

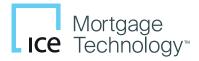

#### Select a Loan

- **1.** Launch Encompass® on your computer.
- **2.** Go to **Pipeline** and select the loan you are working on.

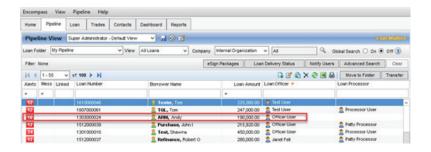

#### **Choose Arch MI**

3. Select and click Mortgage Insurance from the Services tab located at either the top menu or the bottom left.

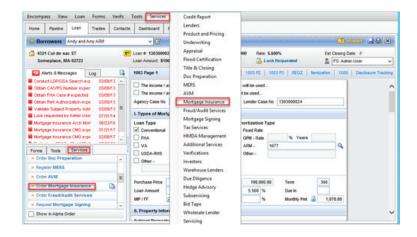

#### **First-time users:**

 From the All Providers tab, select Arch MI-Direct and click the Add to My List button.

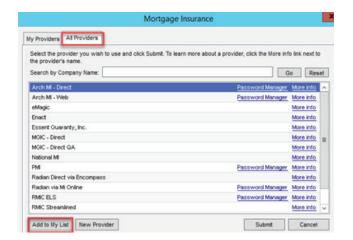

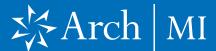

5. Arch MI-Direct is now saved to the My Providers tab. To continue the order process, select Arch MI-Direct and click the Submit button.

- **6.** The Arch Mortgage Insurance Request page will open.
- **7.** Your Master Policy Number, User ID and Password are auto-populated.

**Note:** Contact your administrator if any of the above information is missing.

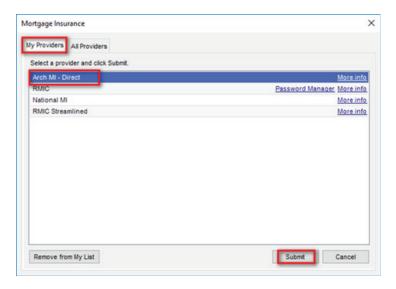

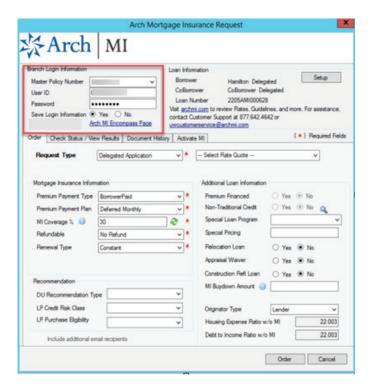

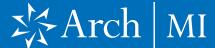

#### **Order Delegated MI**

- On the Order tab, select
   Delegated Application as the Request Type.
- 2. If you previously received an Arch MI rate quote in Encompass, select it to reference the quote in your order. Choose Rate Quote from the drop-down list on the right or, for orders made outside Encompass, enter the Rate Quote ID manually.
- **3.** Update the Mortgage Insurance Information section or accept the default selections.
- 4. The MI Coverage %
  automatically defaults to
  the standard GSE coverage
  percentage for the LTV,
  Loan Term and Special Loan
  Program, if applicable. Click
  to view the GSE guidelines.
- Provide the DU/LPA Recommendation Type if applicable.
- 6. Verify the Additional Loan Information, including whether Non-Traditional Credit applies to the borrower(s).
- 7. The Special Loan Program field will auto-populate from the FNMA Streamline 1003 or the FHLMC Additional Data screens in Encompass, if these were filled in.\* Click the dropdown list and select a different value, if needed.

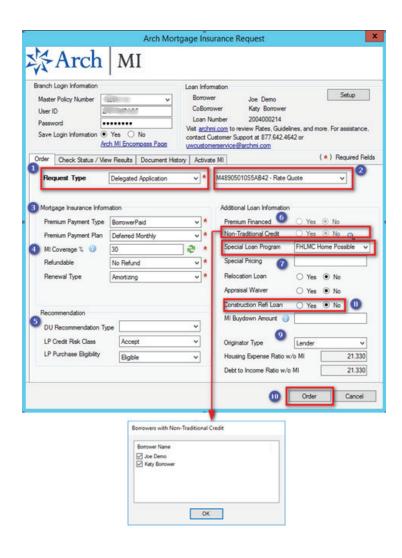

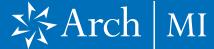

- **8.** Select **Yes** if the loan is a Construction Refi Loan.
- **9.** Validate the Originator Type and Ratios.
- **10.** When finished, click the **Order** button.

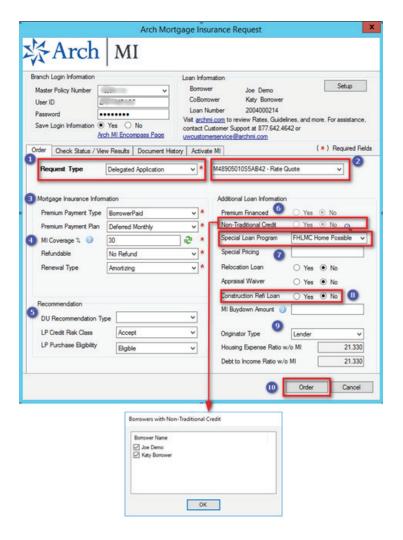

\* Select the appropriate GSE lending product names in the Encompass forms: Fannie Mae Streamlined 1003 (Community Lending Product MORNET.X26) or Freddie Mac Offering Identifier (CASASRN.X163).

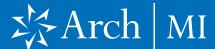

#### **Viewing Your Certificate**

- 11. After placing your order, Encompass will direct you to the Check Status/View Results tab.
- **12.** Highlight the Delegated MI order from the list.
- **13.** The corresponding attachment for the MI order will appear as a blue banner at the bottom. Double-click the PDF file or
- **14.** Click the **View** button to view your Certificate.
- **15.** The Document Details page will open.
- **16.** Double-click the file from the Files list if the Certificate is not displayed.

**Note:** If you have saved older versions of the Certificate, make sure you are selecting the most recent one from the Files list.

17. The Certificate will display on the right side of the Document Details page.

> You can save and/or print the Certificate by clicking the **Save** and **Print** icons.

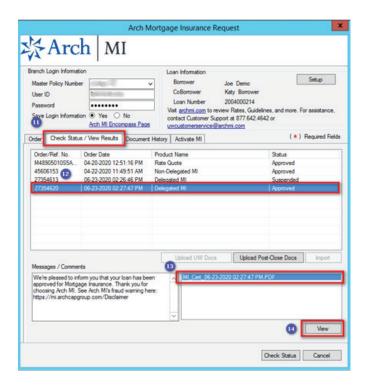

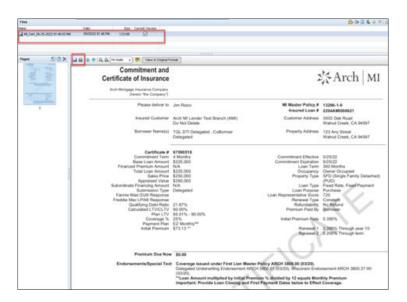

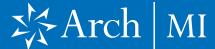

- 18. Select Forms > 1003
  URLA Lender >
  Proposed Monthly
  Payment for Property.
- **19.** Click the **Edit** icon next to the Mtg. Ins. field.
- **20.** Validate the MI rates on the MIP/PMI Guarantee Fee Calculation screen.
- 21. Click **OK** to automatically calculate the MI premium amount, which will be displayed in the Mtg. Ins. (Proposed) field on the previous screen.

Reminder for Kentucky and West Virginia:

**22.** State/city/county tax rates are automatically included with the MI premium rates.

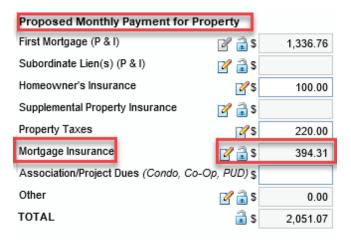

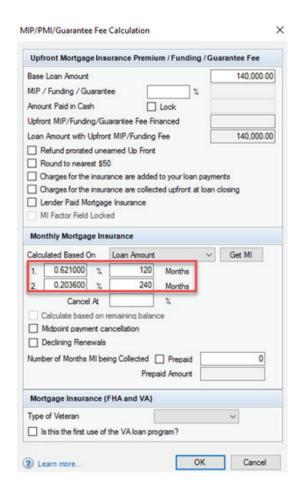

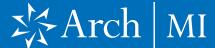

#### **Resubmit MI**

- Choose this option if the loan data or MI information for a previously submitted Delegated order changes and a new Certificate is required.
- 2. On the Order tab, select **Resubmit** as the Request Type.
- **3.** Click the MI order you would like to resubmit from the Select Reference Number drop-down box at the top.
- **4.** Update the Mortgage Insurance Information section, Recommendation and Originator Information if needed.
- **5.** Click the **Order** button when finished.
- 6. After placing your MI order, Encompass will direct you to the Check Status/View Results tab.
- **7.** Highlight the Approved MI order from the list.
- **8.** Please see the Viewing Your Certificate and Validating MIP/PMI Information sections on Pages 4 and 5.

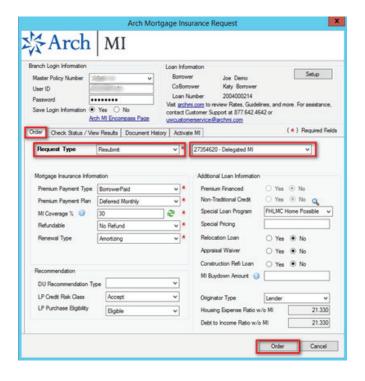

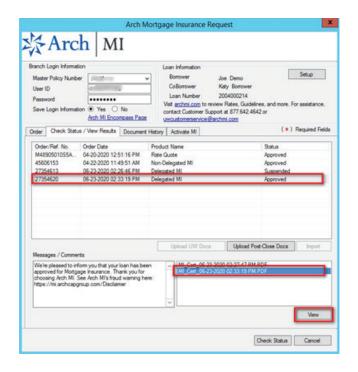

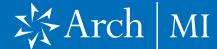

#### Uploading Documents for the Independent Validation Program

- 1. Choose this option if you participate in Arch MI's Independent Validation Program, which offers 12 months rescission relief for qualified loans. Your Master Policy must include the appropriate Endorsement to participate in the Independent Validation Program. For more information, call 877-642-4642 or contact your Arch MI Account Manager.
- Confirm that the loan has closed prior to sending the document package.
- Select the MI Certificate from the Check Status/View Results tab on the Arch MI order screen.
- 4. Click Upload Post-Close Docs.
- **5.** The Attachment List window will open.
- **6.** Click on the **Plus icon** on the upper right corner.
- **7.** The Attach box will open. You can either:
  - Browse from the hard drive or
  - **2.** Browse from the Encompass eFolder.
- 8. You can select multiple documents at the same time by holding down the control key (from hard drive) or checking the required documents from the eFolder.

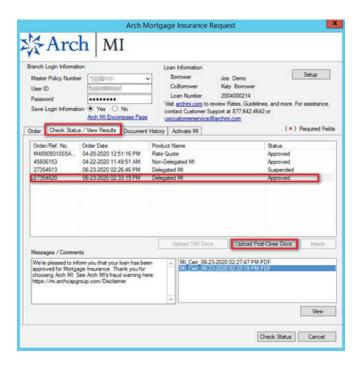

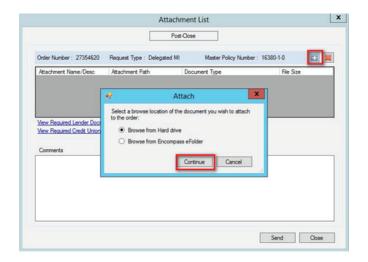

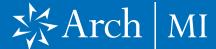

- The selected documents are displayed in the Attachment List.
- 10. Click on the Document Type dropdown for each document to select the appropriate type. Choose Misc Loan Docs for a document package.
- Enter messages or instructions for Arch MI in the Comments box.
- **12.** To delete a document, click on the **X icon ■** on the top right-hand corner.
- **13.** Click on the **Send** button to deliver the selected documents to Arch MI.
- 14. A message will pop up indicating that the documents were successfully transmitted to Arch MI.

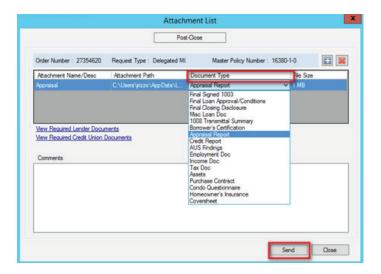

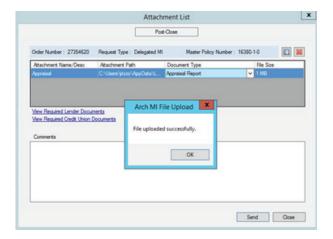

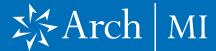

- **15.** View the document in the Document History tab.
- 16. The corresponding documents that were uploaded will be displayed along with the status of the submission.

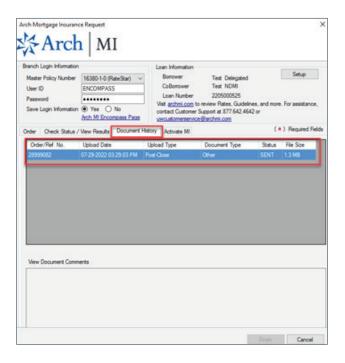

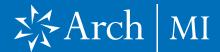

#### Addendum: Field Import Mapping

| ENCOMPASS FIELD ID    | FIELD NAME                                  |
|-----------------------|---------------------------------------------|
| 430                   |                                             |
| 450                   | MI Coverage                                 |
| 1107                  | UFMP                                        |
| 1198                  | Months per adjustment                       |
| 1199                  | Periodic Factor                             |
| 1200                  | Months per adjustment for second MI payment |
| 1201                  | Periodic Factor for second MI payment       |
| 1765                  | Expenses Calc MIP/PMI Lock                  |
| 2308                  | MI Ordered Date                             |
| 2309                  | MI Received Date                            |
| 3533                  | Lender-Paid Mortgage Insurance              |
| CD1.X71               | MIC#                                        |
| L248                  | Mortgage Insurance Company Name (Arch MI)   |
| ULDD.FNM.430          | PMI Coverage                                |
| ULDD.X134 & ULDD.X136 | MI Company Name Type                        |
| VEND.X167             | File #                                      |
| VEND.X177             | Case #                                      |
|                       | •                                           |